**Digital Workplace** 

## **Horizon DaaS– Setting up Jabber Voice**

### **Step 3: You will set up your conferencing applications**

- $\Box$  Setting up Jabber and Jabber Voice
- $\Box$  Setting up Webex
- $\Box$  Setting up Microsoft Teams

*NOTE*: Currently, Jabber Voice is not supported on **Linux platforms**. For other devices, please check as below: https://www.cisco.com/c/en/us/td/docs/voice\_ip\_comm/jabber/1 [2\\_7/cjab\\_b\\_planning-guide-cisco-jabber-127/cjab\\_b\\_planning](https://www.cisco.com/c/en/us/td/docs/voice_ip_comm/jabber/12_7/cjab_b_planning-guide-cisco-jabber-127/cjab_b_planning-guide-cisco-jabber-127_chapter_010.html)guide-cisco-jabber-127\_chapter\_010.html

#### **Jabber Chats on the DaaS desktop**

Click on the **Jabber P** on your desktop . Enter your **Fannie Mae Email** and click **Continue**. Keep open for a minimum of 20 minutes to complete set up, then go to the next steps for **Jabber Voice** phone set-up.

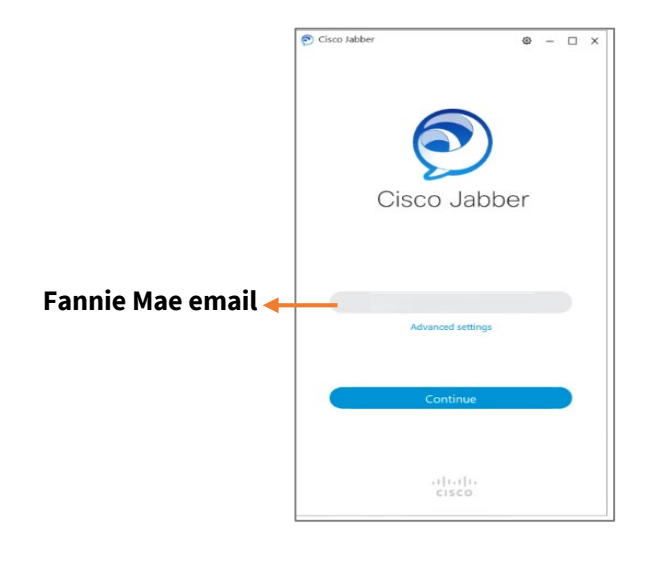

#### **Jabber Chats/Jabber Voice on your personal device**

1. Please open a browser on your **personal device** and click on this link:

<https://www.webex.com/downloads/jabber.html>

2. You will get the **Download Page**. Click on the Jabber Installer for your device. Once download is complete, please run setup. Click on **Accept and Install**

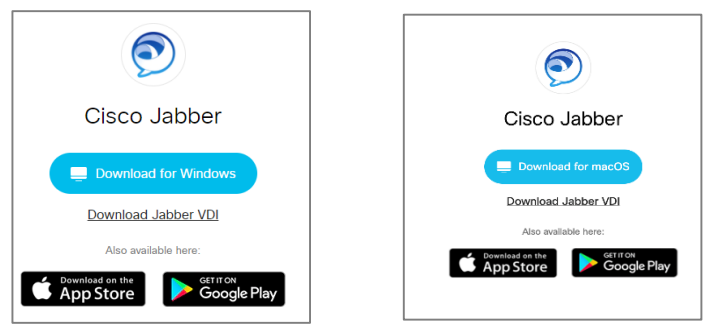

3. Click on Finish

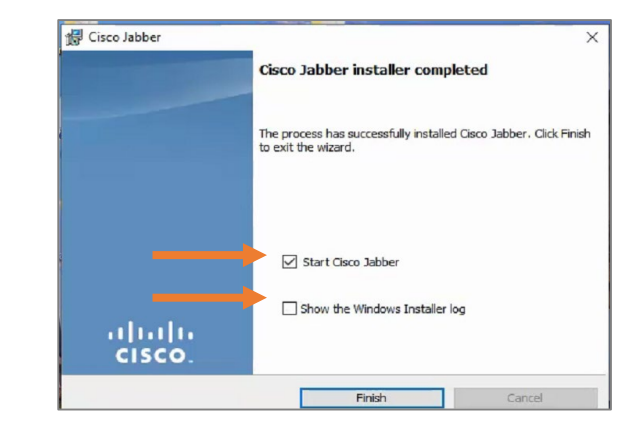

To learn more about the Features of jabber Voice on how to forward your calls, voicemail, etc. Click here to view the resources site page.

# **Digital Workplace Horizon DaaS– Setting up Jabber Voice**

- $\square$  Setting up Jabber and Jabber Voice Continued
- 1. Open the installed Jabber, enter you **Fannie Mae Email**  (User id will not work) and click **Continue**.

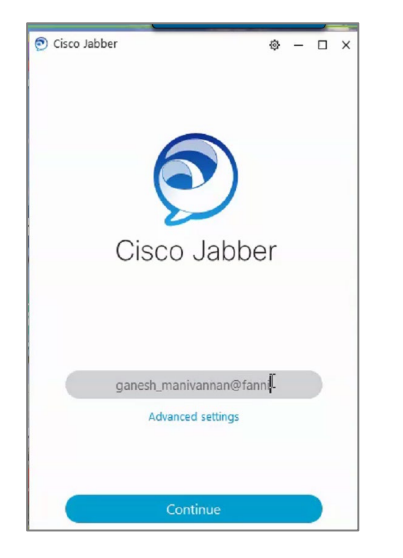

2. After successful login, you will see the actual Jabber chat window.

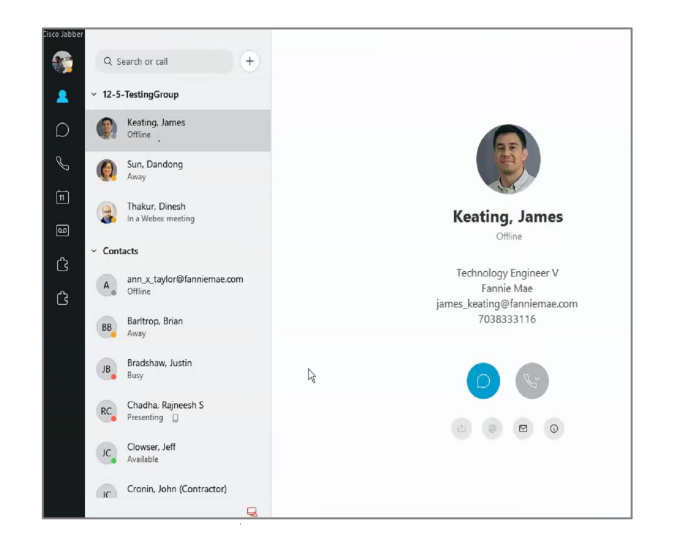

5. You will see below popup to enable Jabber Voice. Click on **Yes**.

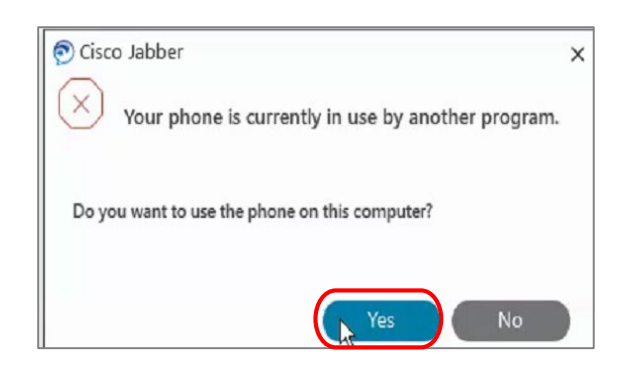

4. You are now all set to use Jabber voice calling from your personal machine.

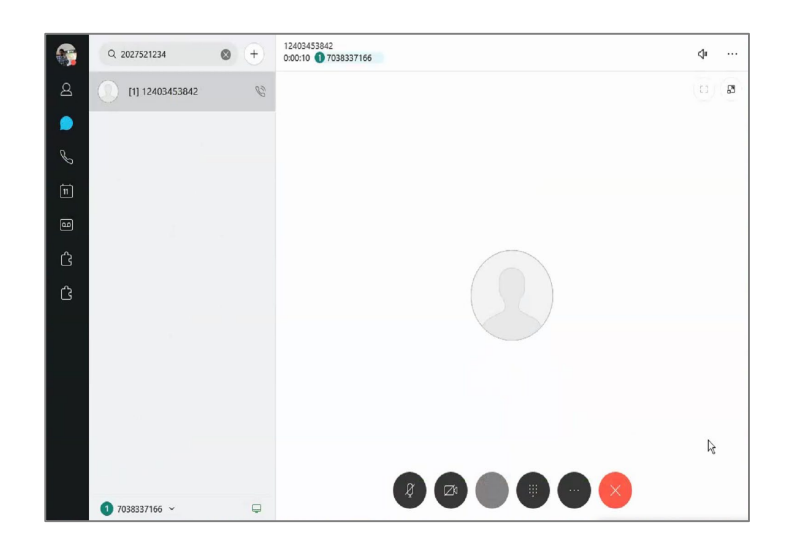

-2-